# Firmware Update Function (Updating using a USB cable)

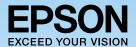

The firmware update function allows you to easily update the projector's firmware without having to use dedicated updater software. This guide explains how to update the firmware by connecting the projector to a computer with a USB cable.

#### **Notes on Updating**

- Responsibility for updating the firmware lies with the customer. If a firmware update fails due to a power failure, communication problems, and so on, a fee will be charged for any necessary repairs.
- This function may be changed without prior notice.

### **Necessary Items**

**USB** cable

#### Projector (Model that supports firmware updates from the USB-B port or USB mini-B port)

Computer with Internet access

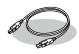

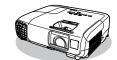

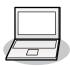

Supported operating systems Windows XP, Windows Vista, Windows 7, Windows 8 (32 bit and 64 bit) Mac OS X 10.5.3 and later, Mac OS X 10.6, OS X 10.7, OS X 10.8

## **Update Procedure**

1 Save the firmware file to the computer (p.2).

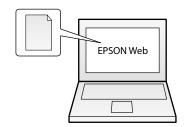

2 Connect the computer to the projector to start the update (p.2).

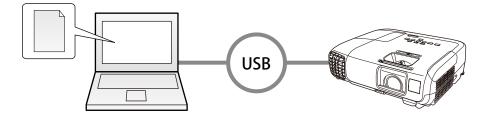

3 Check the results of the update (p.3).

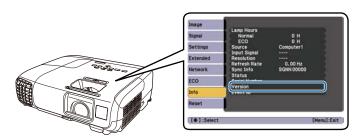

## **Procedure**

- 1 Save the firmware file to the computer.
  - 1 Download the projector firmware file to your computer from the Epson Web site (http://www.epson.com/).

Note

Do not change the firmware's file name. If the file name is changed, the firmware update will not start.

2 Connect the computer to the projector to start the update.

#### Before starting the update

Disconnect the power cord from the projector and check that all of the indicators on the projector are off.

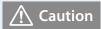

Do not disconnect the power cord from the projector while the firmware is updating. If the power cord is disconnected, the projector may not start correctly.

1 Connect the computer's USB port to the projector's USB-B port or USB mini-B port with a USB cable.

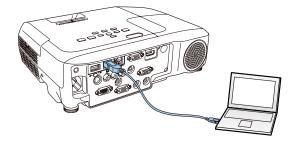

2 Connect the projector's power cord while holding down the projector's [ (1) ] power button.

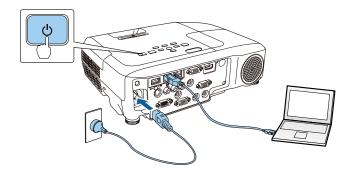

All of the projector's indicators turn on (Update mode).

When all of the indicators turn on, release the [ (1) ] power button.

The computer recognizes the projector as a removable disk.

3 On the computer, copy the firmware file to the root folder (highest folder in the hierarchy) of the removable disk.

Note

Do not copy any other files or folders to the removable disk. Otherwise, the files or folders may be lost.

- Perform the steps to safely remove a USB device from the computer. If you are using a Mac OS X, perform "Remove EPSON\_PJ".
- Disconnect the USB cable from the projector.

When you disconnect the USB cable, all of the projector's indicators start flashing, and the firmware update starts. After the update finishes normally, the projector turns off.

If the Direct Power On function is set to On, the projector turns back on again (only for models with the Direct Power On function).

- 3 Check the results of the update.
  - 1 Check that the projector is in standby status (only the power indicator [🔱] is lit blue).

If the projector is not in standby status, the firmware update has not finished. Wait for a while, and then check again.

Press the [ (b) ] power button.

The projector starts.

3 Press the [Menu] button, and then check the Info menu.

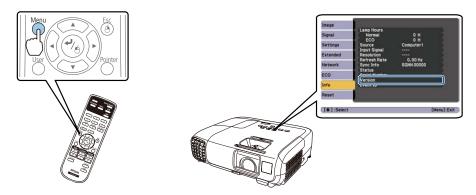

If the **Version** number displayed in the **Info** menu has changed, the firmware update has been completed normally. See the *User's Guide* for details on displaying the **Info** menu.

## **Troubleshooting**

| Status                                                                                 | Remedy                                                                                                    |
|----------------------------------------------------------------------------------------|----------------------------------------------------------------------------------------------------|
| The projector turns off without starting the update.                                   | Check that the firmware file you copied to the removable disk is the correct file for the projector. If the firmware file is not correct, the firmware update does not start.                                                                                                    |
|                                                                                        | The projector turns off automatically if the USB cable or the power cord are disconnected before the firmware file can be copied to the removable disk. If the projector turns off, start the procedure again from "Connect the computer to the projector to start the update." on page 2. |
| All indicators flash rapidly.                                                          | The firmware update may have failed. Disconnect the power cord from the projector, and then reconnect it to the projector.                                                                                                    |
|                                                                                        | If the indicators continue to flash even after reconnecting the power cord, remove the power plug from the electrical outlet. Contact your local dealer or the nearest address provided in the User's Guide.                                                                               |
| The projector enters standby status if no operations are performed during update mode. | If no operations are performed for 20 minutes in update mode, the projector turns off automatically. Start the procedure again from "Connect the computer to the projector to start the update." on page 2.                                                                                |

#### **Notes**

All rights reserved. No part of this publication may be reproduced, stored in a retrieval system, or transmitted in any form or by any means, electronic, mechanical, photocopying, recording, or otherwise, without the prior written permission of Seiko Epson Corporation. No patent liability is assumed with respect to the use of the information contained herein. Neither is any liability assumed for damages resulting from the use of the information contained herein.

Neither Seiko Epson Corporation nor its affiliates shall be liable to the purchaser of this product or third parties for damages, losses, costs, or expenses incurred by the purchaser or third parties as a result of: accident, misuse, or abuse of this product or unauthorized modifications, repairs, or alterations to this product, or (excluding the U.S.) failure to strictly comply with Seiko Epson Corporation's operating and maintenance instructions.

The contents of this guide may be changed or updated without further notice.

Illustrations in this guide and the actual projector may differ.

#### **Trademarks**

Product names used herein are for identification purposes only and may be trademarks of their respective owners. Epson disclaims anyand all rights in those marks.

## **Software Copyrights**

This product uses freeware as well as our own proprietary software.